## Descarga Rubrica Digital GLM

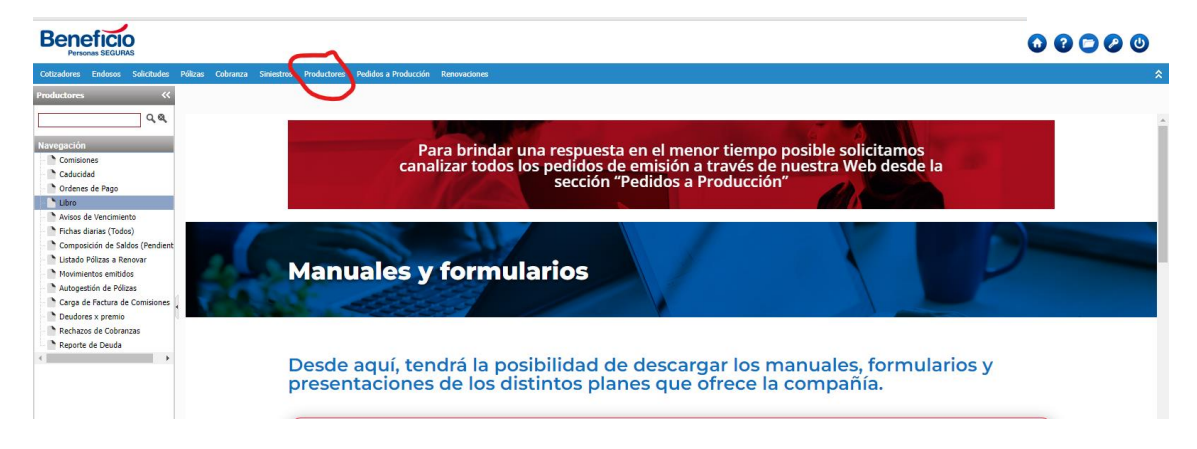

1 - Ingresar en la sección Productores dentro del portal

2- Seleccionar la opción "Libro" dentro del panel de navegación de la izquierda.

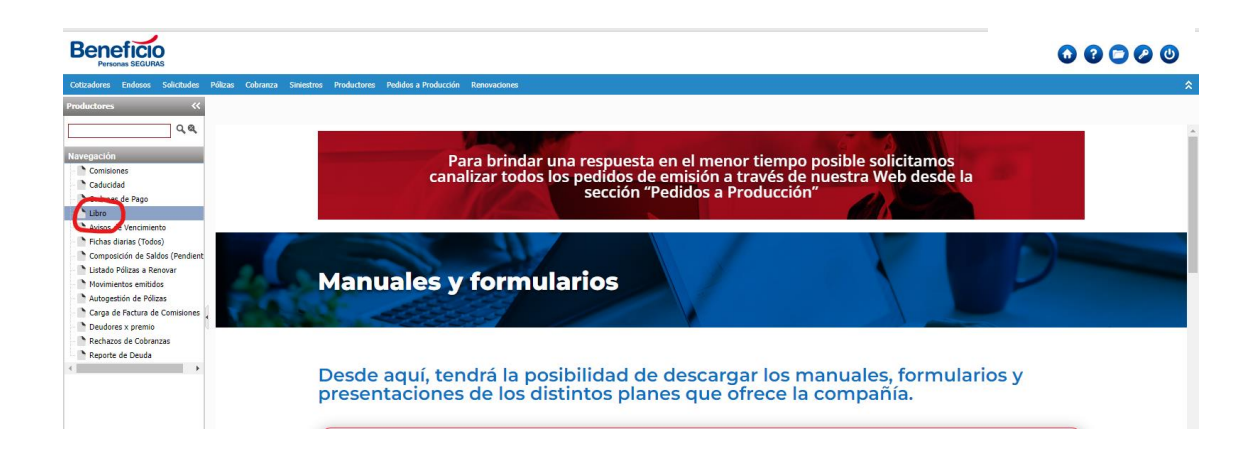

3- Seleccionar el período (Fecha desde - hasta), código de productor u organizador (En los casos que tengan disponible mas de uno) y en el tipo de interfaz, seleccionar RUBRICA DIGITAL. Luego presionar "Generar libros".

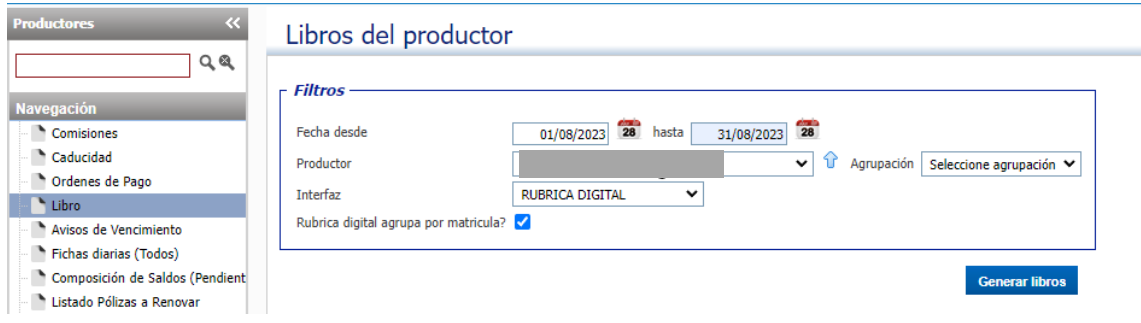

4- El sistema envía un mensaje en pantalla indicando que el proceso de generación del libro ha sido agendado. Esto quiere decir que en unos minutos el libro se encontrará disponible para la descarga en la carpeta "Mis Archivos" que se encuentra en la parte superior derecha de la pantalla.

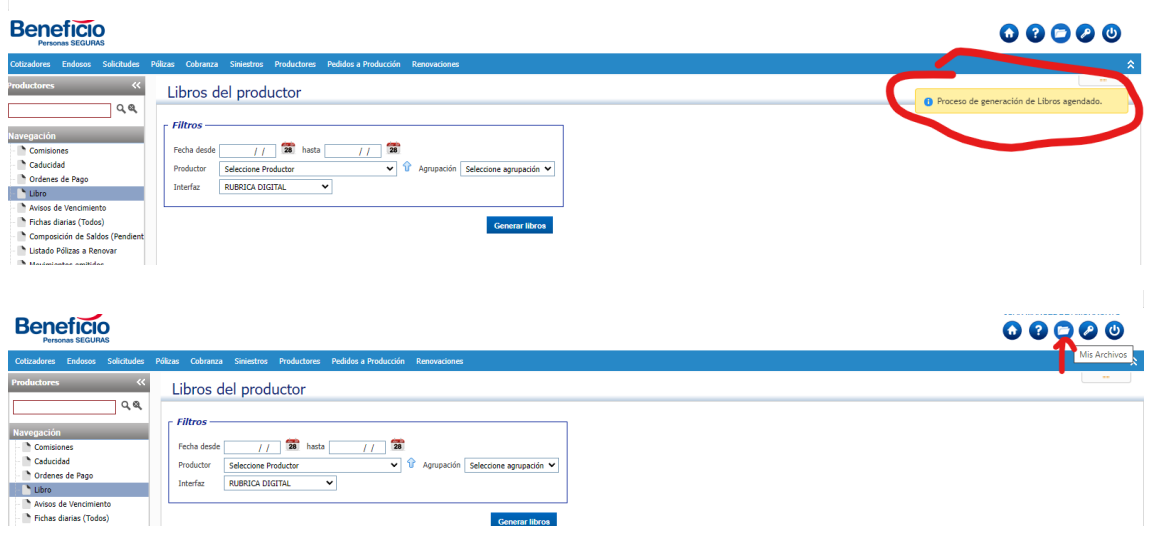

5-Al ingresar en la carpeta "Mis Archivos" , se debe filtrar por "Visualizar Directorio= Producción" y Orden: "Descendente". Para aplicar los filtros presionar la flecha circular C para actualizar la información en pantalla. Ahí aparecerán en las primeras filas los archivos de Rubrica digital de Emisión y Cobranzas

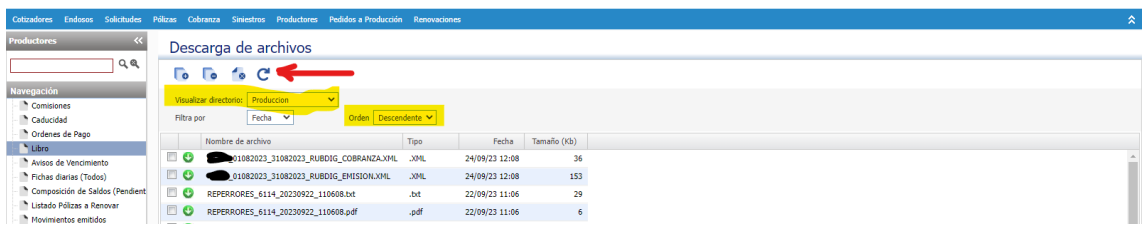

6- Para realizar la descarga de los archivos se debe proceder de la siguiente manera:

productores.beneficioweb.com.a: X Desca This XML file does not appear to have any style information associated with it. The document tree is shown belo  $F<sub>o</sub>$ سن r<SSN xmlns='<br>∀<Cabecera: Filtra es : TipoPersona="1" Matricu<mark>la="4</mark><br>Registros>96</CantidadRegistros>  $\Box$ stro>z</Tipokegistro><br>istro>2023-08-11</FechaRegist<br>>Cote. N. 106</Concepto> .<br>mlns="">6" == </Poliza> ca xmns= >ve<br>as><br>as><br>rador TipoPersona="1" Matricula="e" > </Organizador:<br>rifo>04</Importe><br>n+1360</Importe><br>cador + Matricula="e" > </Organizador:<br>cador + Matricula="e" 8888  $\sim$ tro>2</TipoRegistro><br>stro>2023-08-11</FechaRegistro><br>Ipte. N. 107</Concepto>  $\overline{a}$ xmlns="">e" == </Poliza> 88 zas)<br>1955<br>1955: /(iaID)<br>te>9480//Importe><br>te>9480//Importe><br>Te>9480//Importe><br>Te><br>ro>  $\begin{array}{c}\n\blacksquare 0 \\
\blacksquare 0\n\end{array}$ (Registro)<br><TipoRegistro>2</TipoRegistro)<br><FechaRegistro>2023-08-11</FechaRegistro>  $\overline{H}$   $\overline{A}$   $\overline{B}$ 

A-Click sobre el botón verde con la flecha. Se abrirá una nueva pestaña del navegador

B - Hacer click derecho en cualquier lugar de la pantalla y elegir la opción "Guardar como…"

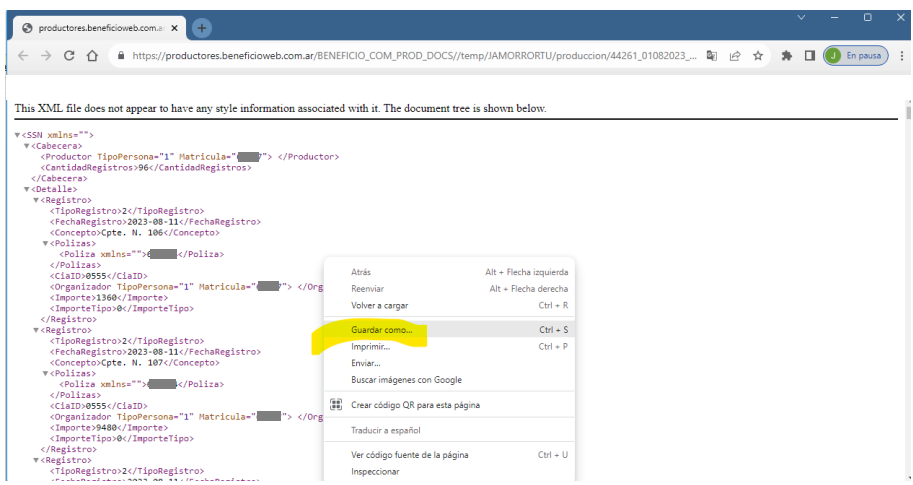

C- Elegir la carpeta destino y guardar archivo XML

| 个<br>$\sim$                                 | > Este equipo > Documentos > Rubrica Digital | $\mathcal{L}$<br>C<br>$\checkmark$                    | <b>Buscar en Rubrica Digital</b> |
|---------------------------------------------|----------------------------------------------|-------------------------------------------------------|----------------------------------|
| Organizar -<br>Nueva carpeta                |                                              |                                                       | $\equiv$ $\star$<br>Q            |
| ۰<br>$\rightarrow$                          | $\overline{\phantom{a}}$<br>Nombre           | Fecha de modificación                                 | Tipo<br>Tamaño                   |
| n.                                          |                                              | Ningún elemento coincide con el criterio de búsqueda. |                                  |
| ٠ı                                          |                                              |                                                       |                                  |
| $\overline{\bullet}$<br>$\rightarrow$       |                                              |                                                       |                                  |
| $\overline{\mathfrak{so}}$<br>$\rightarrow$ |                                              |                                                       |                                  |
| ٠ı                                          |                                              |                                                       |                                  |
| ÷                                           |                                              |                                                       |                                  |
| II Es                                       |                                              |                                                       |                                  |
| ÷.                                          |                                              |                                                       |                                  |
|                                             |                                              |                                                       |                                  |
| 目                                           |                                              |                                                       |                                  |
| ×                                           |                                              |                                                       |                                  |
| Nombre:                                     | 01082023_31082023_RUBDIG_COBRANZA.XML        |                                                       |                                  |
| Tipo: Archivo XML (*.XML)                   |                                              |                                                       | $\checkmark$                     |

D- Buscar y ejecutar el archivo

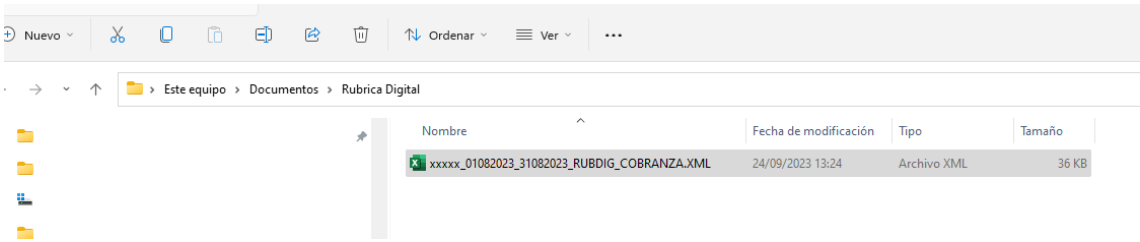

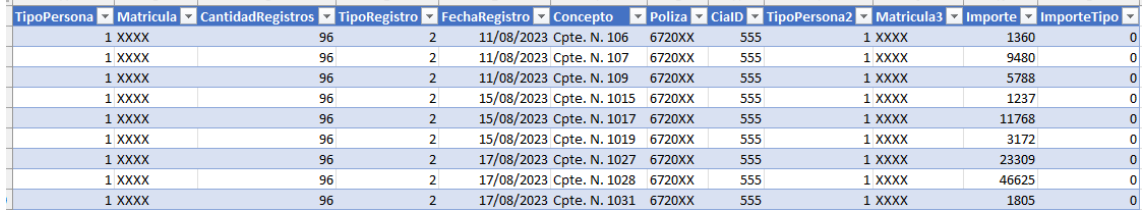